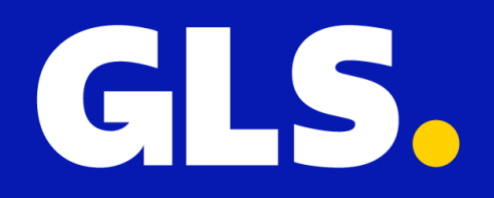

**Installatie Handleiding** *voor* **WooCommerce**

### **Installatie**

- 1. In uw GLS Shipping account gaat u naar "**Instellingen**" > "**Integraties**" > "**Alle integraties**" > "**WooCommerce**" en klikt u op "**Download Plugin versie**"
- 2. De GLS for WooCommerce plugin (.zip) wordt nu lokaal gedownload
- 3. Log nu in op uw Wordpress beheeromgeving en klik op **"Plugins**" > "**Nieuwe plugin**" en vervolgens op "**Plugin uploaden**"
- 4. Selecteer de zojuist opgeslagen .zip file en klik op "**Nu installeren**"
- 5. Als laatste stap in de installatie klikt u op "**Plugin activeren**". De GLS for WooCommerce plugin is nu actief.

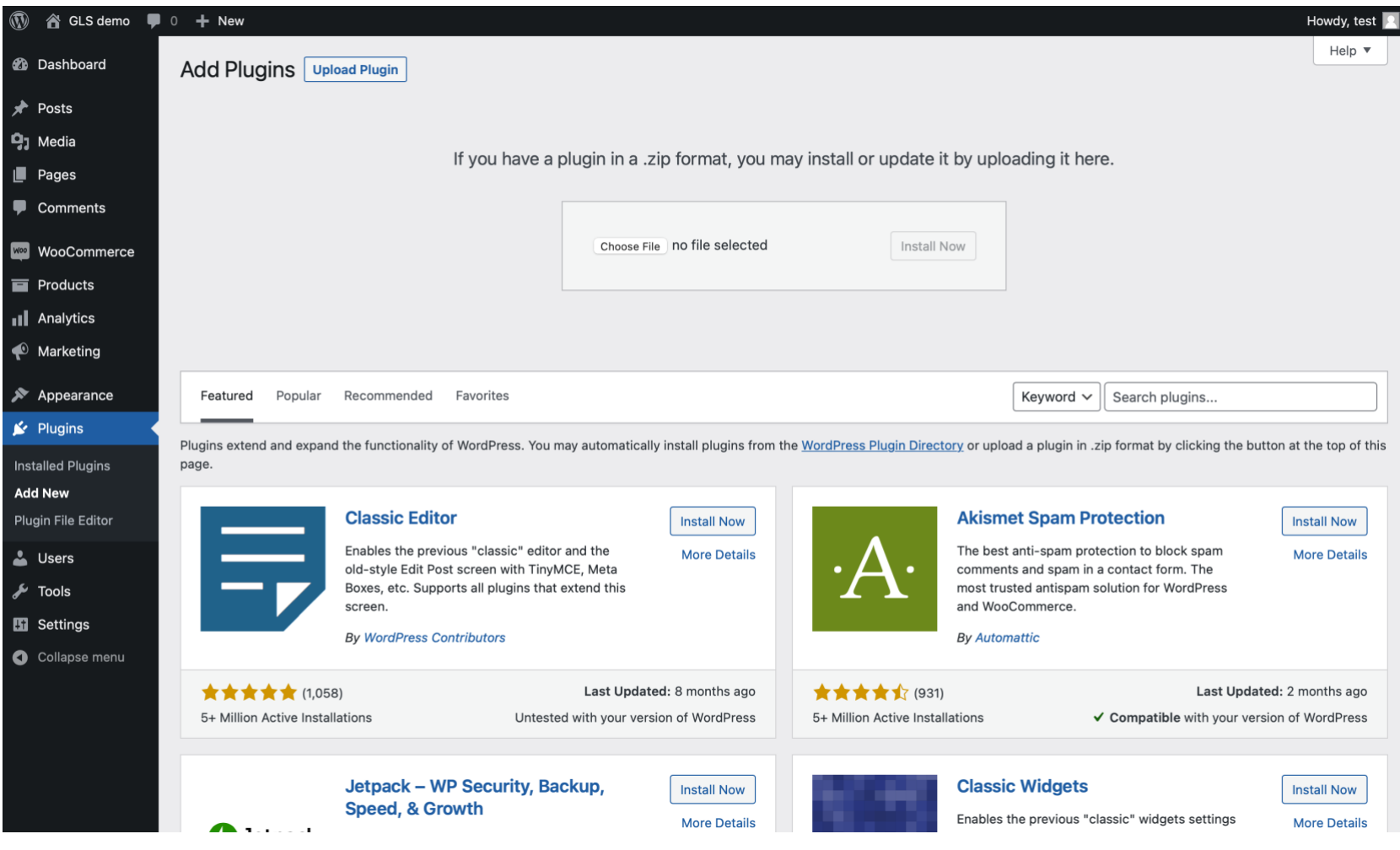

# **Configuratie Plugin**

De plugin dient nu geconfigureerd te worden.

Ga terug naar de WooCommerce integratie pagina in uw GLS Shipping account en klik op **"Maak Keys aan"** en klik in de Key beheer pagina op **"Maak nieuwe keys"** De aangemaakte keys dienen in WooCommerce geplakt te worden. Ga hiervoor naar **"Instellingen" > "GLS Settings"** en plak de keys in de overeenkomende velden

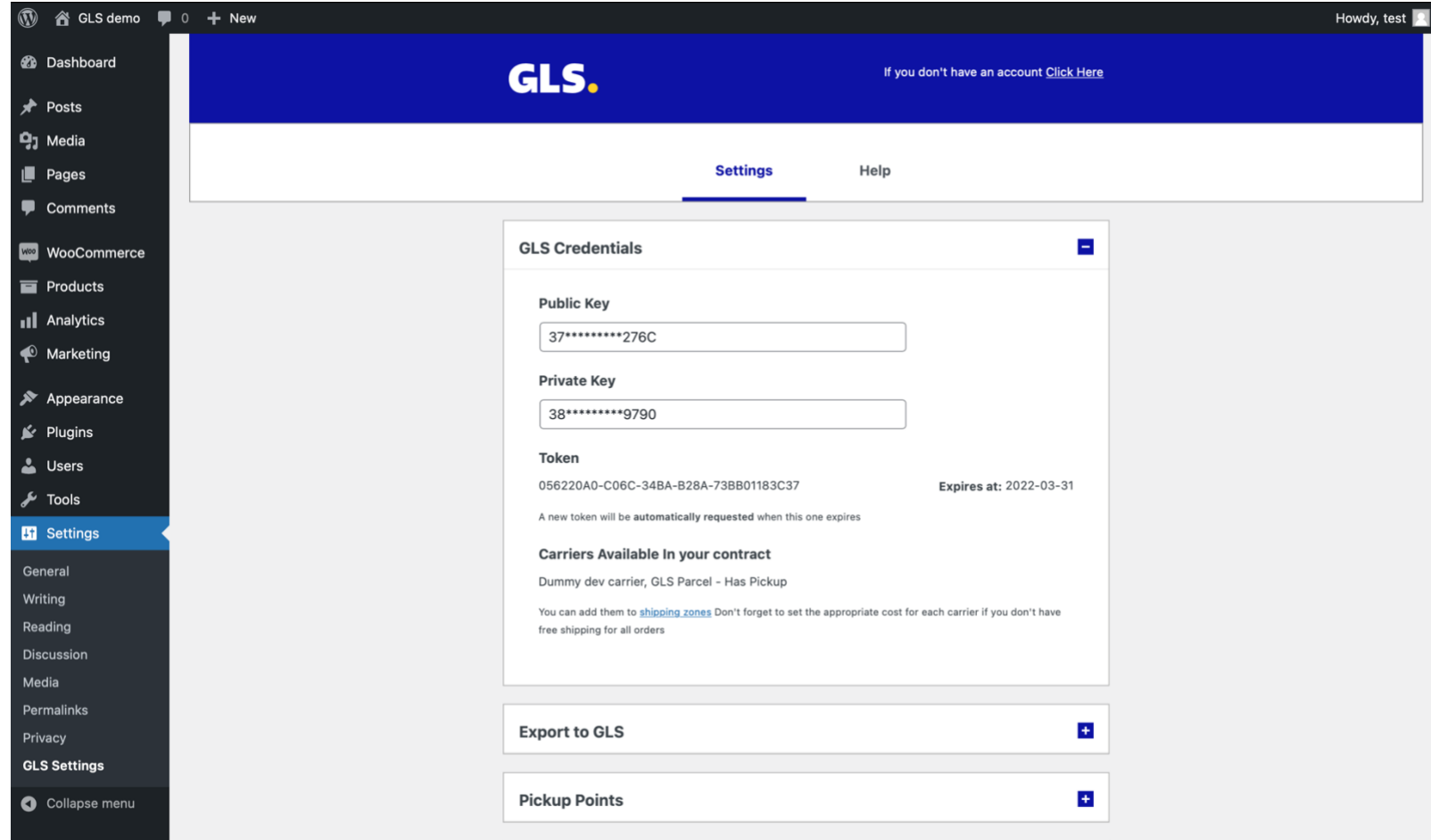

Maak in de volgende stappen van de GLS Settings pagina de gewenste keuzes. Toelichtingen rondom de opties staan weergeven in de **"Help"** tab van de plugin.

# **Configuratie Status Updates**

Nu de plugin geconfigureerd is en gelinkt is aan uw GLS Shipping account wordt de koppeling in GLS Shipping weergeven. De volgende stap is om een keuze te maken óf en zo ja wanneer orderstatussesn automatisch door de plugin geupdate worden.

- 1. Ga in uw GLS Shipping account naar "**Instellingen**" > "**Integraties**" > "**Integratie details**" en klik op "**Details**"
- 2. Maak nu een keuze op welk moment een orderstatus geupdate dient te worden en klik op "**Update**" om de wijzigingen op te slaan

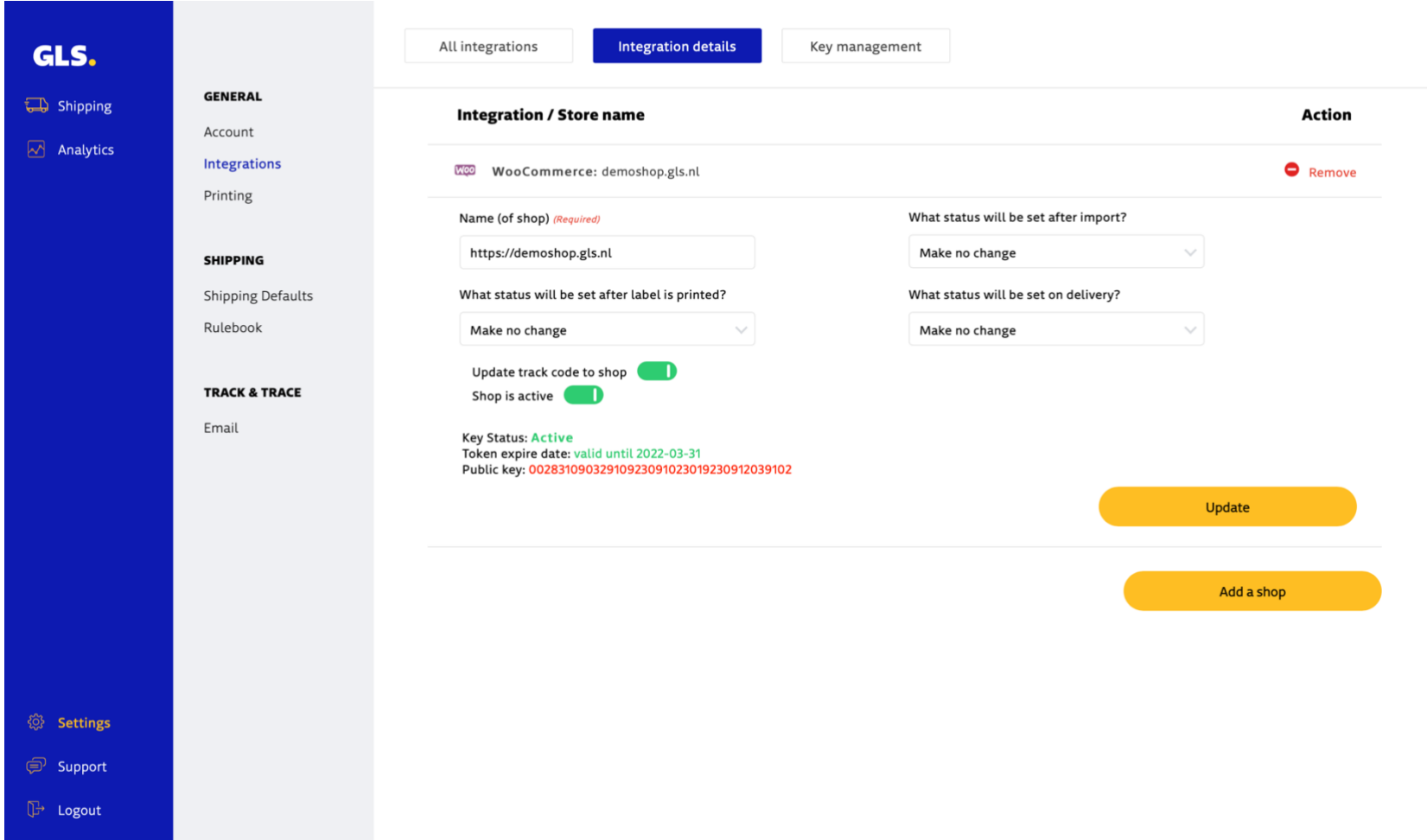

## **Activeren van GLS Pakketshop keuze in Check-out**

In geval u in de check-out uw klant de keuze wilt geven om een zending direct naar een GLS Pakketshop te verzenden, dienen de volgende stappen genomen te worden.

1. Ga vanuit WooCommerce naar "**WooCommerce**" > "**Instellingen**" > "**Verzendmethoden**"

2. Voeg een nieuwe verzendmethode toe, kies hiervoor een naam en maak een keuze in welk(e) land(en) deze beschikbaar is 3. Klik in "**Verzendmethoden**" op **"Verzendmethoden toevoegen"** en selecteer verzendmethoden "**GLS Parcel**" en klik nu weer op "**Verzendmethoden toevoegen**"

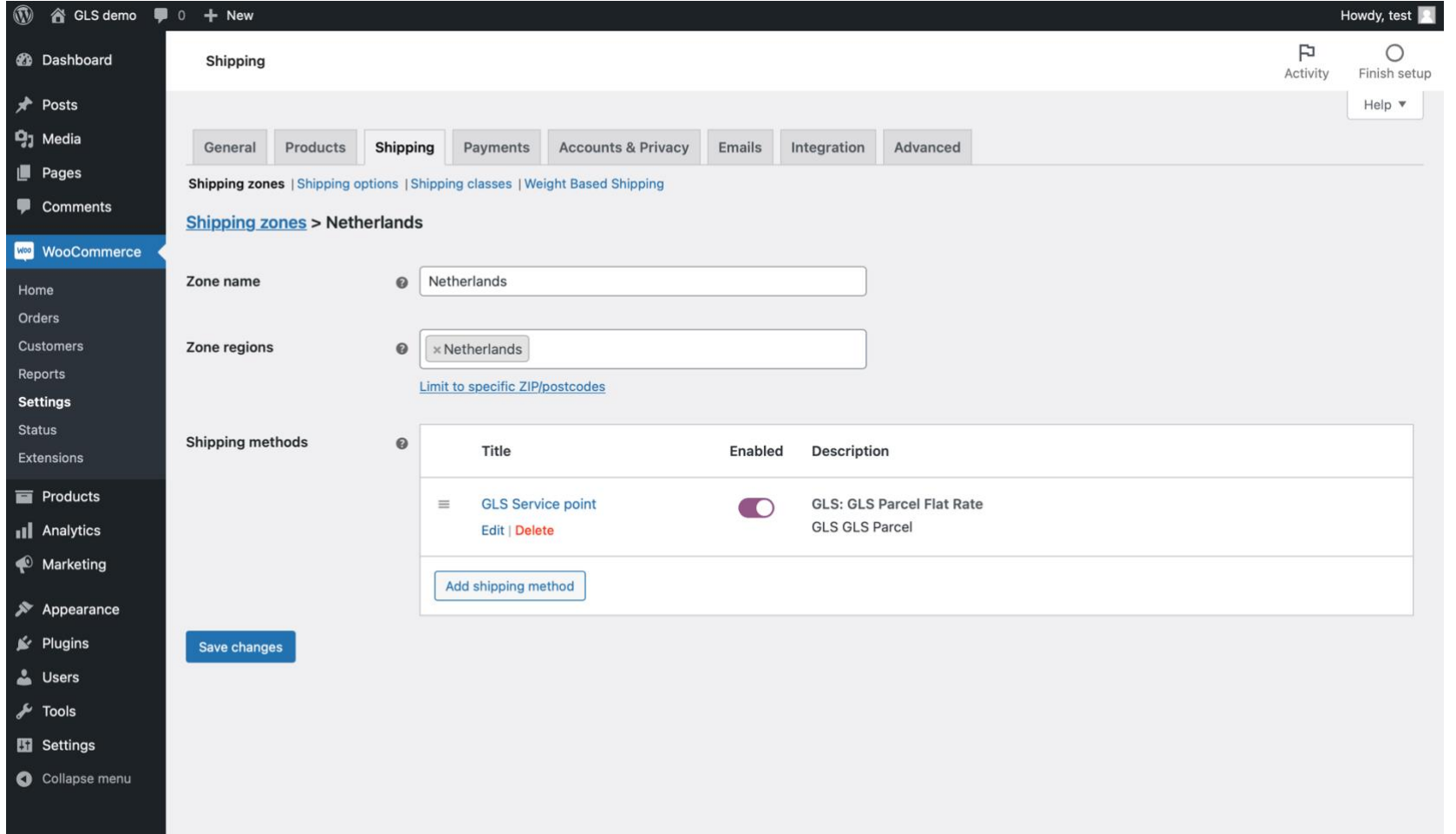

4. Klik nu op "**Bewerken**" in de net toegevoegde verzendmethoden. Geef nu de verzendkosten aan en maak een keuze in 'Pickup Point keuze' of de besteller in de check-out:

- verplicht is bij deze verzendmethoden een Pakketshop locatie te kiezen
- optioneel een Pakketshop locatie te kiezen
- het niet mogelijk is om bij deze verzendmethoden een Pakketshop locatie te kiezen

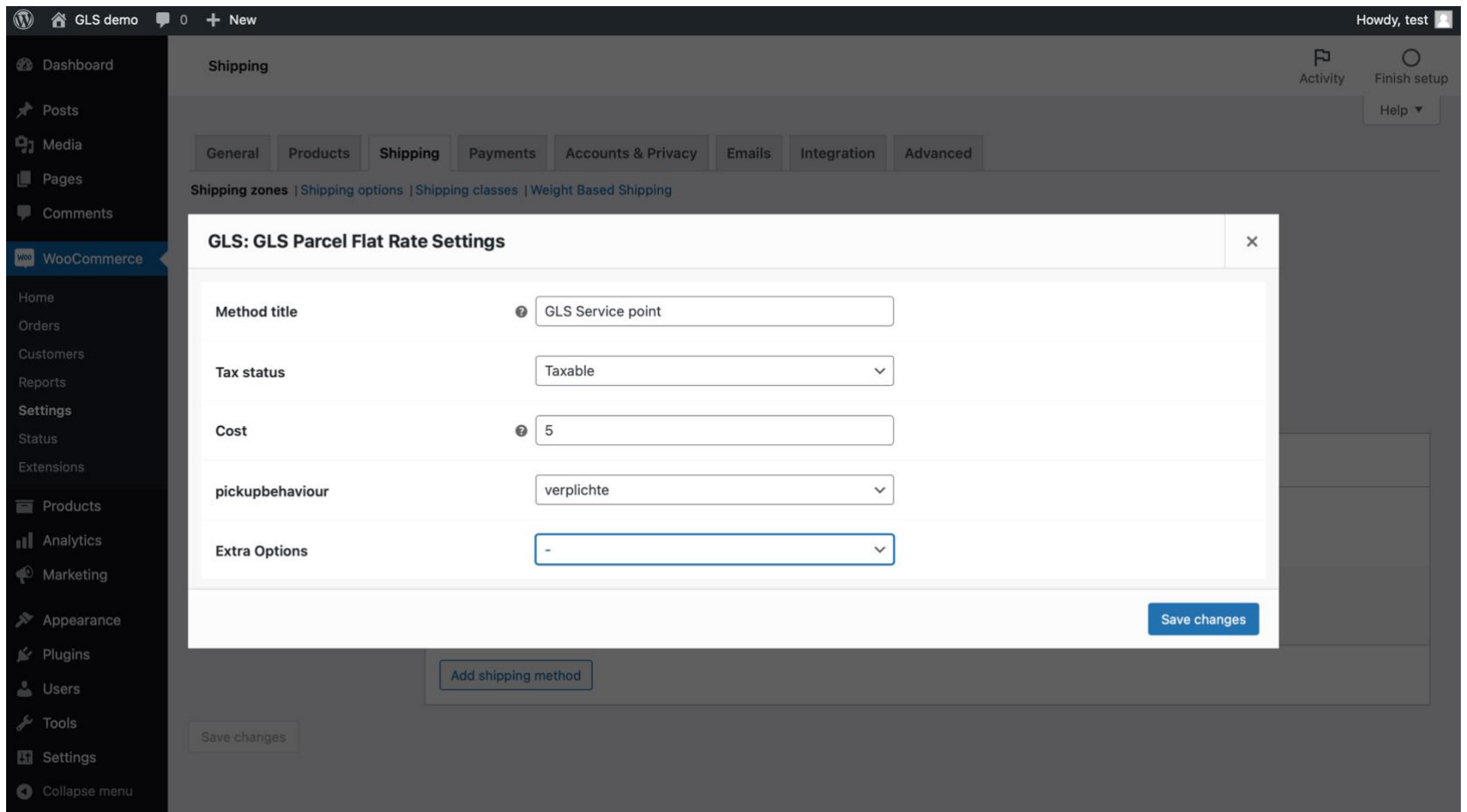

\*\* In geval er interesse is om kosten voor een verzendmethode op basis van gewicht in te voeren, raden wij aan om de plugin ['Weight Based Shipping'](https://nl.wordpress.org/plugins/weight-based-shipping-for-woocommerce/) toe te voegen. De GLS for WooCommerce plugin is hiermee compatible. Na installatie van deze plugin vermelden wij een aanvullende verzendmethode genaamd 'GLS {Parcel/Freight} for Weight Based Shipping'.

5. Zodra de Verzendmethoden is opgeslagen en voor een 'Optionele' of 'Verplichte' keuze van een Pickup point is gekozen, kan de klant in de check-out een keuze maken. De punten worden standaard weergeven in een OpenStreetMap of, indien Google Map keys zijn ingevoerd in de configuratie, een Google Map kaart

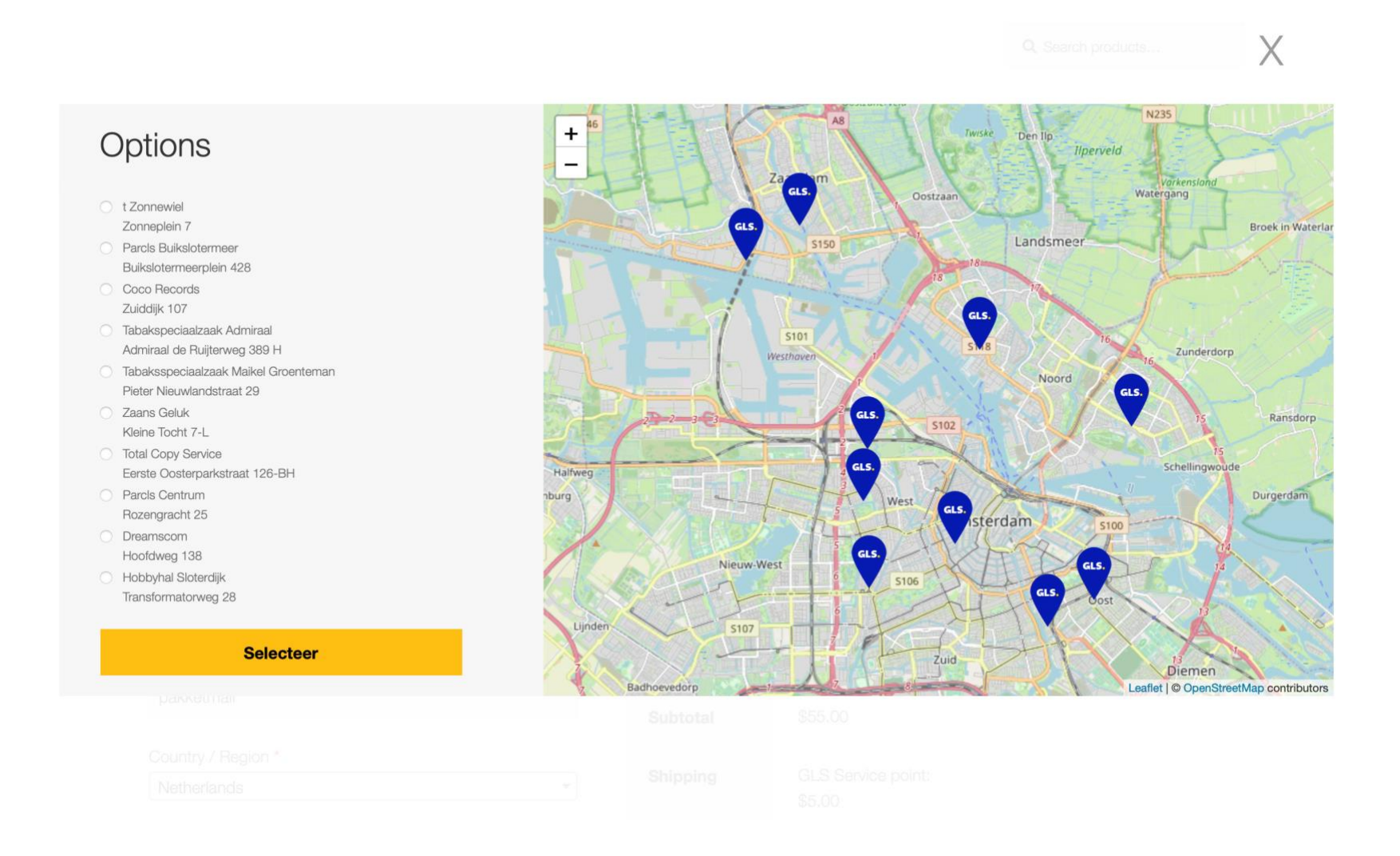

#### **Exporteren van Orders óf Aanmaken verzendlabels vanuit WooCommerce**

Er zijn twee manieren om WooCommerce bestellingen naar uw GLS Shipping platform te exporteren. Tevens is het mogelijk om verzendlabels direct vanuit WooCommerce aan te maken. Een toelichting op deze opties staat weergeven in de 'Help' sectie van de plugin. Ga hiervoor naar "**Instellingen**" > "**GLS Settings**" > "**Help**".

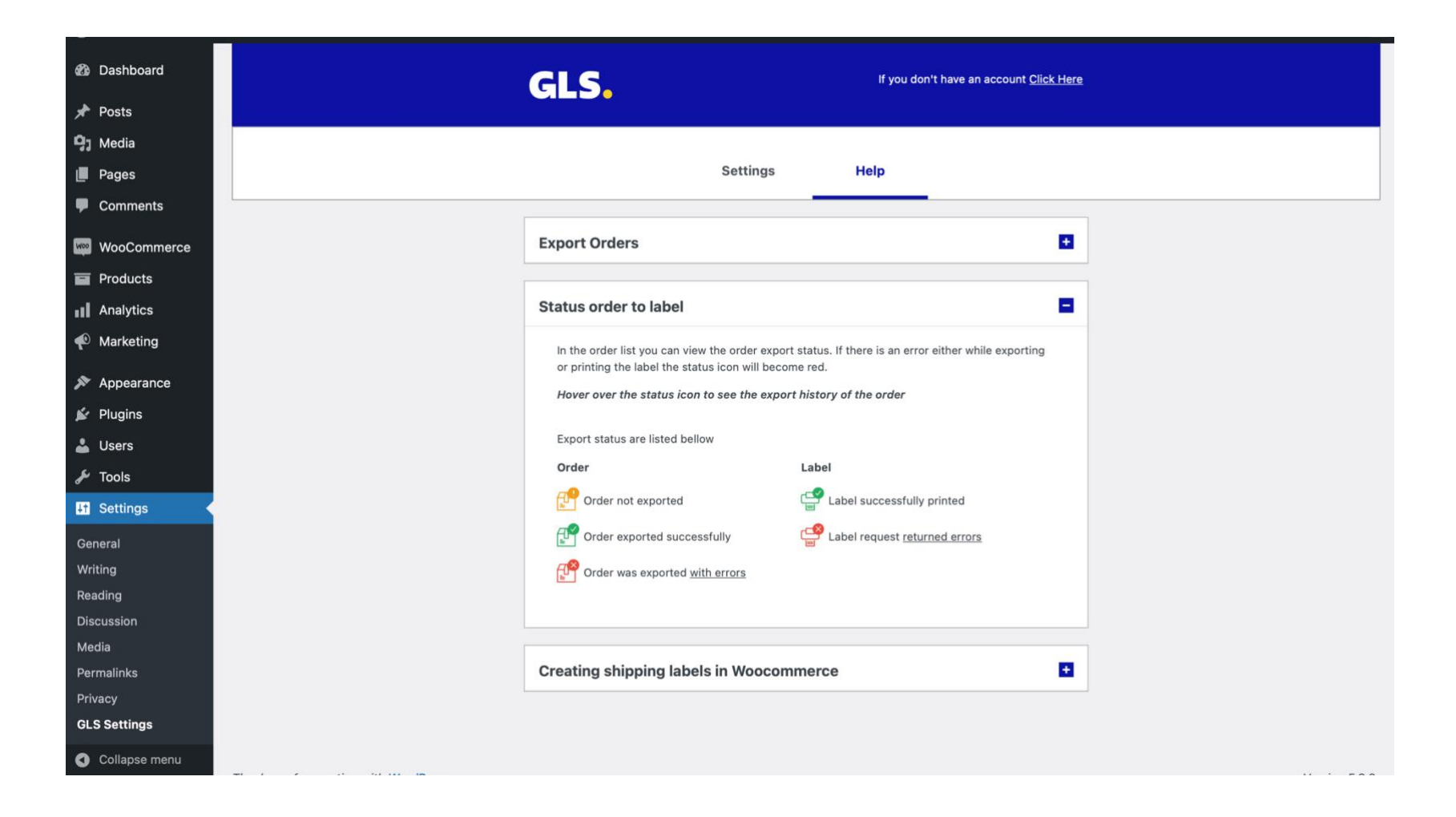